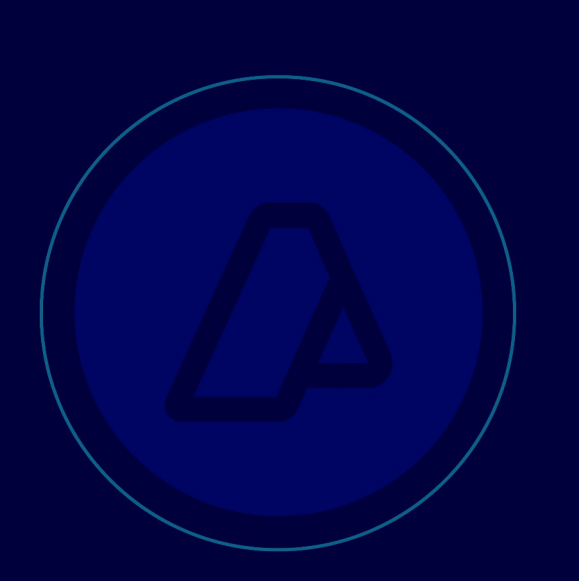

**Pago de Liquidaciones "TFZP" Transferencia en Zona Primaria**

Resolución General AFIP 4278

*Manual de Operación* 

*Versión 1.00*

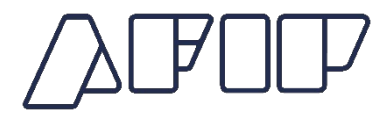

## Transferencia de Mercadería en Zona Primaria Pago de la liquidación manual motivo "TFZP"

De acuerdo a lo establecido en Artículo 21 de la Resolución General 4278/2018 (AFIP), el cedente deberá pagar el UNO POR CIENTO (1%) sobre el valor CIF de la mercadería en concepto de anticipo de impuesto a las ganancias, con excepción de los sujetos comprendidos en el Artículo 20 de la Ley de Impuesto a las Ganancias, texto ordenado en 1997 y sus modificaciones, en ocasión de producirse la transferencia de la mercadería.

**1)** Si la operación es a título oneroso, el sistema generará una liquidación manual (LMAN), motivo "TFZP". El monto será el que surja del cálculo del porcentaje sobre el monto CIF de la mercadería expresado en dólares estadounidenses.

Antes de la confirmación de la transferencia se mostrará la siguiente leyenda: *"Se Generará una Liquidación por XXXX dólares estadounidenses. La misma corresponde a la aplicación del "1% sobre el monto declarado."*

**2)** En caso de no tener efectuado el pago de la LMAN correspondiente, no se podrá validar la aceptación de la transferencia, y por ende no quedará perfeccionada.

## **Pago de la liquidación "TFZP" mediante VEP**

El pago de la LMAN con motivo "TFZP", se efectuará a través de un Volante Electrónico de Pago (VEP), ingresando la CUIT del cedente y su correspondiente Clave Fiscal a través del servicio web de AFIP llamado: "Gestión de Importadores y Exportadores".

Al ingresar al servicio "Gestión de Importadores y Exportadores" accederá a una pantalla con el siguiente aspecto:

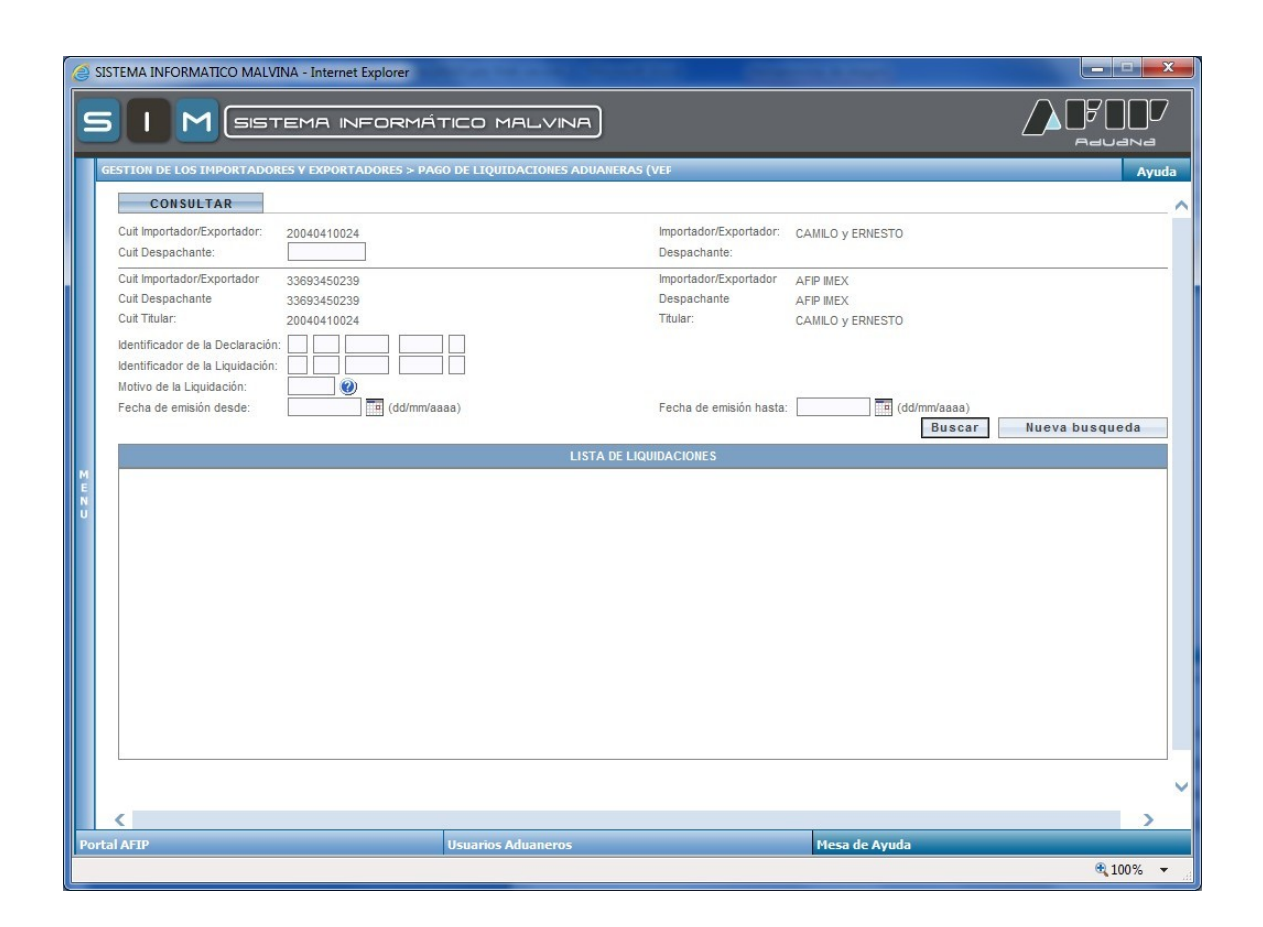

Allí el usuario deberá introducir los criterios de búsqueda (por ejemplo: identificador de la liquidación o motivo de liquidación), o bien realizar la búsqueda por rango de fechas del registro de las liquidaciones que se desean abonar.

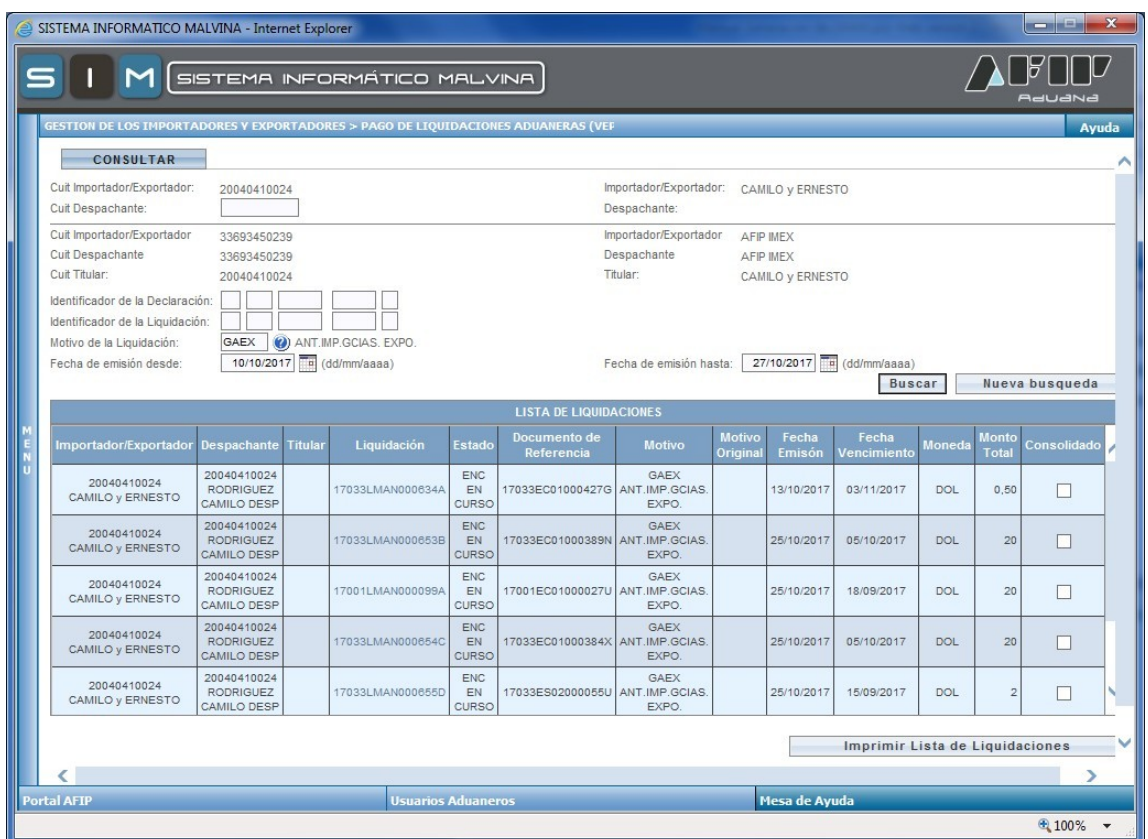

Una vez visualizadas las liquidaciones aduaneras, el contribuyente deberá seleccionar aquella que desea abonar, y el sistema desplegará toda la información referente a la misma:

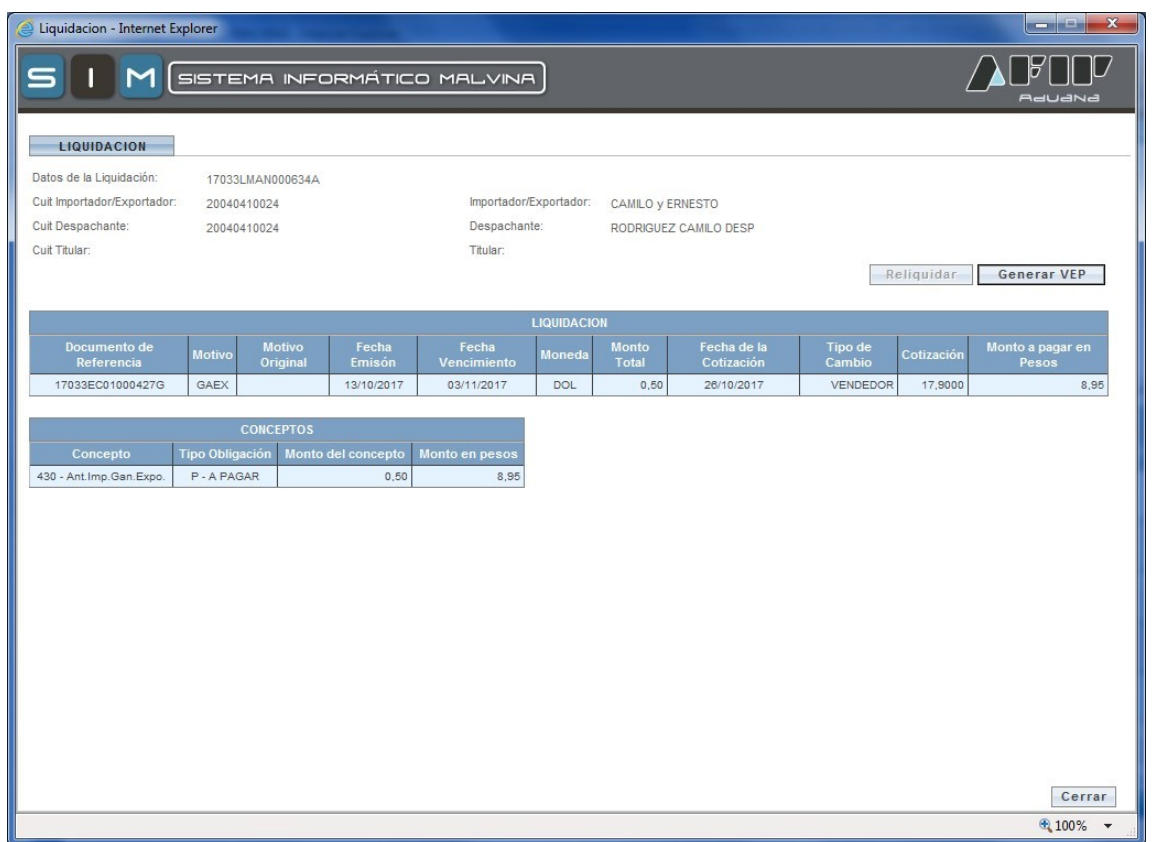

Visualizados todos los datos de la liquidación, se deberá seleccionar el botón "Generar VEP", para acceder al sistema de Generación de VEP. El sistema mostrará la CUIT del cedente, la descripción y el monto en pesos a pagar.

A los fines de generar el VEP, el contribuyente deberá seleccionar la Red Bancaria a través de la cual efectuará el pago.

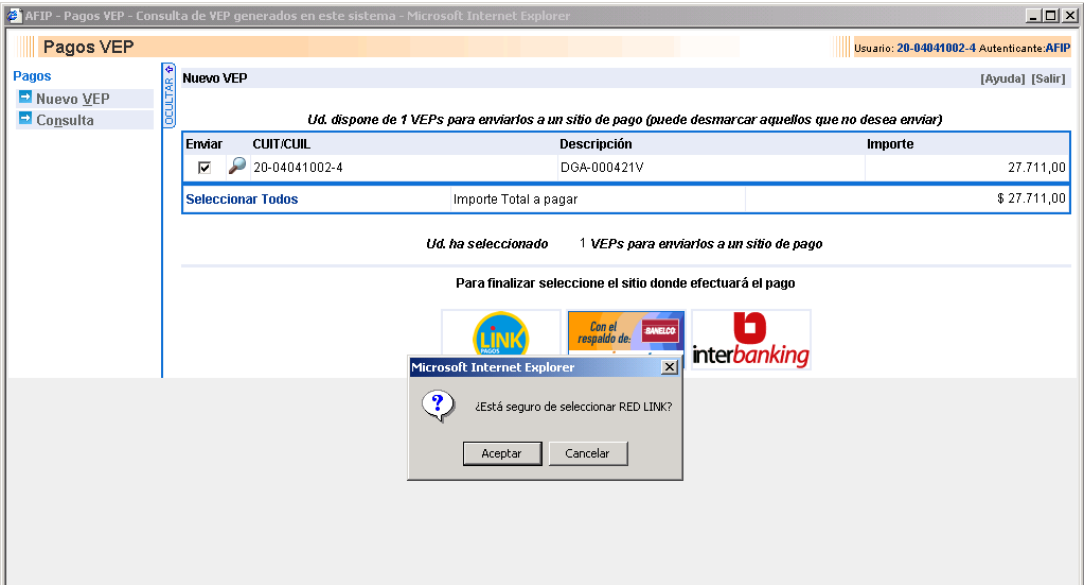

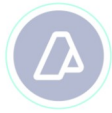

Seleccionada la Red Bancaria, el Sistema generará automáticamente el VEP, el cual podrá ser visualizado cliqueando sobre la opción ver detalle (lupa).

## **Aclaraciones.**

- El Sistema sólo permite la generación de un VEP por cada liquidación aduanera.
- El Volante Electrónico de Pago expira en el día. En caso de no abonarse en el día, deberá emitirse uno nuevo.
- El monto que se visualizará en el VEP es en pesos. El sistema convertirá el monto en dólares de la liquidación, al tipo de cambio correspondiente al día hábil anterior de la generación del VEP, de acuerdo a la normativa vigente.